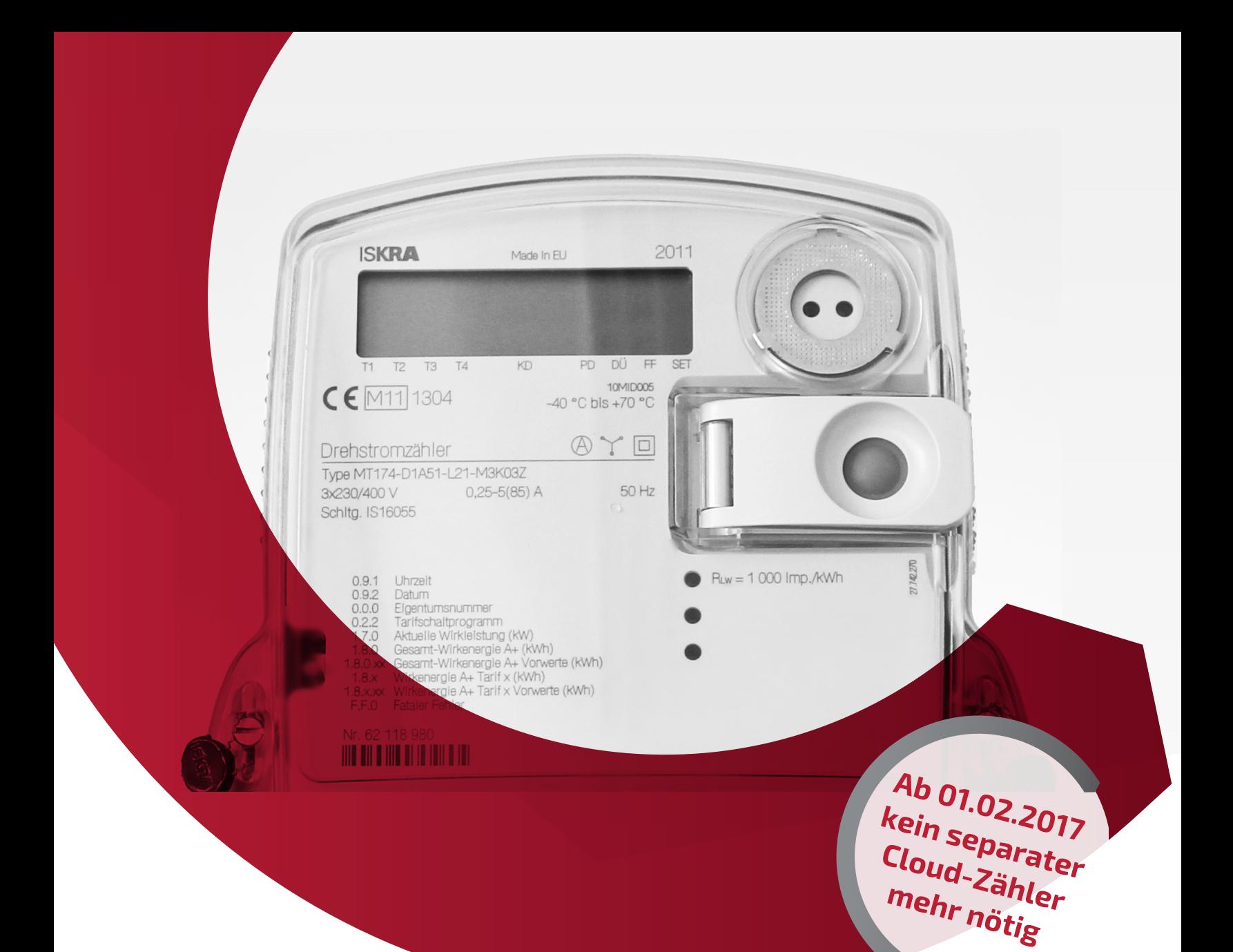

# **SENEC.CLOUD ORIGINAL-INSTALLATIONSANLEITUNG**

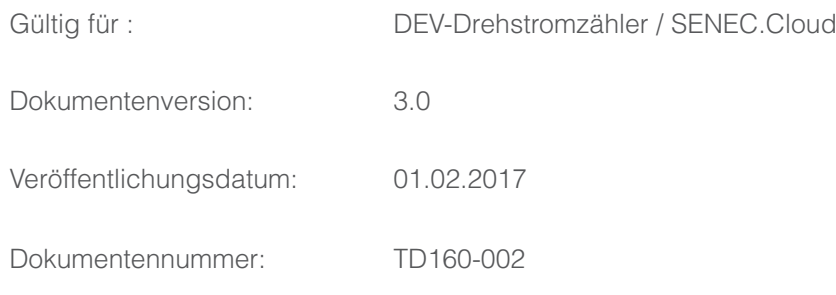

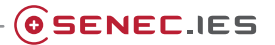

#### **Bitte lesen Sie die Anleitung sorgfältig durch und beachten Sie die Sicherheitshinweise!**

Zusätzliche Exemplare dieser Anleitung müssen durch die Deutsche Energieversorgung GmbH auf Nachfrage verfügbar gemacht werden, und zwar während der voraussichtlichen Lebensdauer des Produkts.

#### **Original in Deutsch**

#### **Impressum**

Alle Rechte vorbehalten.

© Copyright:

#### **Deutsche Energieversorgung GmbH**

#### **Wittenberger Straße 15**

#### **04129 Leipzig**

Telefon: +49 341 87057-0

Telefax: +49 341 87057-300

E-Mail: info@senec-ies.com

Internet: www.senec-ies.com

Diese Anleitung darf – auch auszugsweise – nur mit ausdrücklicher, schriftlicher Genehmigung durch die Deutsche Energieversorgung GmbH nachgedruckt oder vervielfältigt werden.

# Inhalt

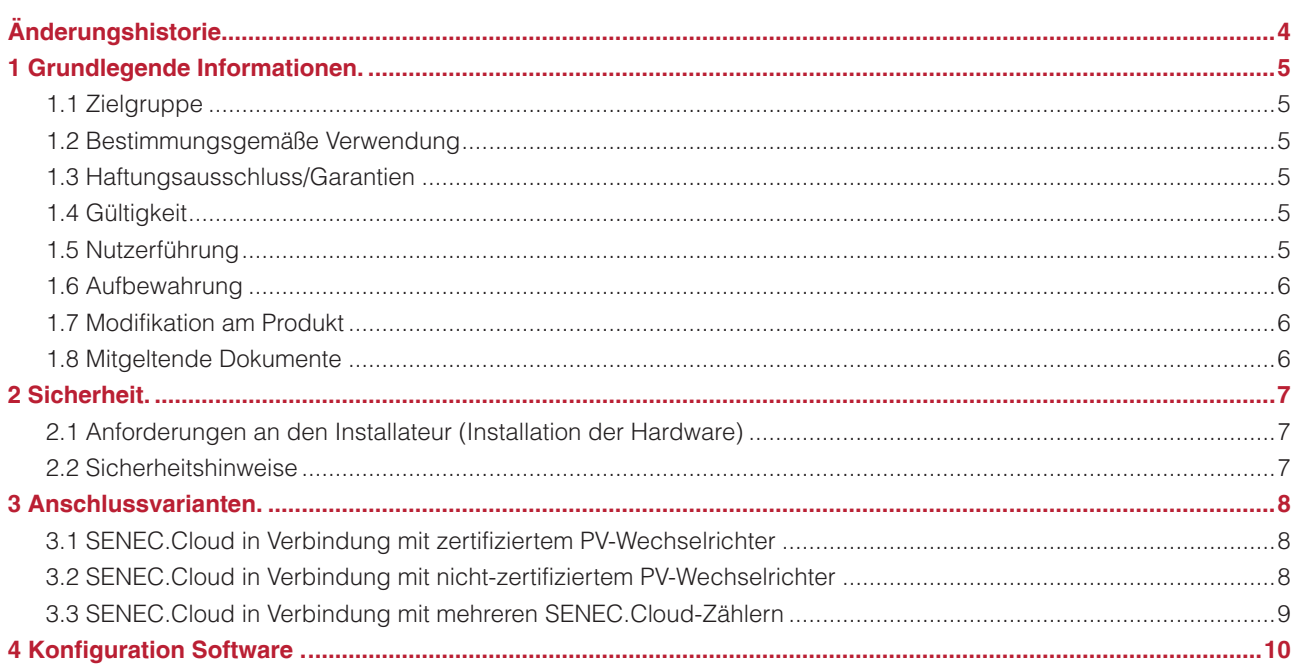

# **Änderungshistorie**

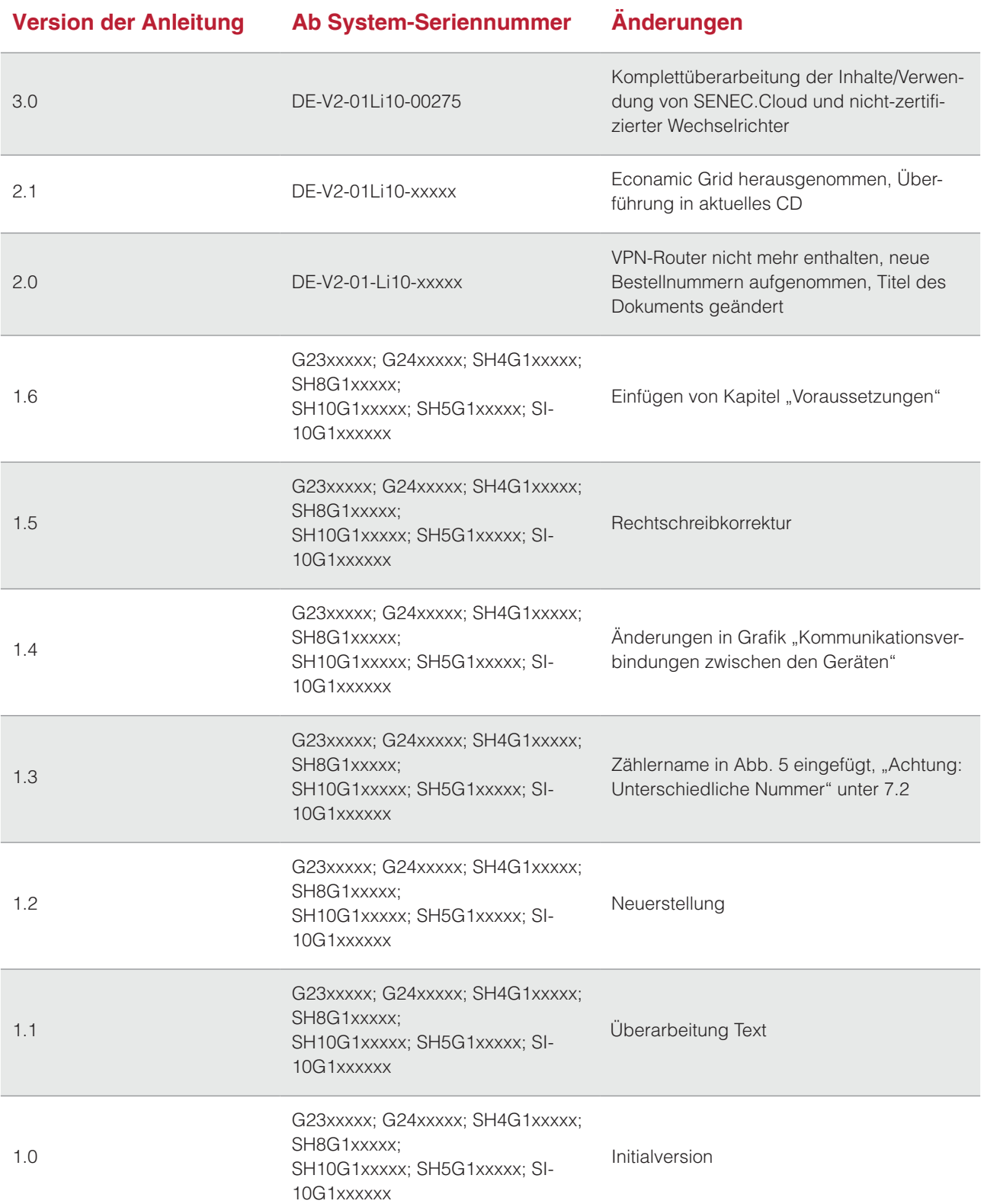

## **1 Grundlegende Informationen**

Diese Anleitung beschreibt die Installation des Produkts SENEC.Cloud.

#### **Bitte beachten Sie die Sicherheitsvorschriften sorgfältig!**

#### **1.1 Zielgruppe**

Diese Anleitung richtet sich an Installateure. Durch sie dürfen nur nach ausschließlich schriftlicher Genehmigung Ein- sowie Ausbauarbeiten erfolgen. Die Selbstmontage etwaiger Hardwarekomponenten sowie Modifikationen am System durch den Endbenutzer (sofern dieser nicht Installateur ist) ist ausdrücklich untersagt.

#### **1.2 Bestimmungsgemäße Verwendung**

Der elektronische Drehstromzähler ist zum Messen und Registrieren der Wirk-, Blind- sowie Scheinenergie in Dreiphasen-Vierleiternetzen bestimmt.

#### **1.3 Haftungsausschluss/Garantien**

Bei fehlerhafter Installation sowie unsachgemäßem Betrieb können Beeinträchtigungen an der Anlage oder an anderen Sachwerten entstehen. Die Installation, Inbetriebnahme sowie Gebrauch des DEV-Drehstromzählers können nicht durch den Hersteller überwacht werden. Daher übernimmt die Deutsche Energieversorgung GmbH (DEV) keinerlei Verantwortung und Haftung für Schäden, Kosten und Verluste, die sich aus unsachgemäßer Installation, unsachgemäßem Betrieb sowie nicht bestimmungsgemäßer Verwendung ergeben. Ebenso bei Schäden durch höhere Gewalt (z.B. Gewitter, Überspannung, Sturm oder Feuer). Ebenso übernimmt die DEV keinerlei Verantwortung für patentrechtliche Verletzungen oder die Verletzungen etwaiger Rechte Dritter, die aus der nicht bestimmungsgemäßen Verwendung der Komponenten resultieren. Weitere Details entnehmen Sie bitte dem Dokument "Garantiebedingungen" unter www.senec-ies.com.

#### **1.4 Gültigkeit**

Diese Anleitung ist für alle Speicher, die zusammen mit SENEC.Cloud betrieben werden, gültig.

#### **1.5 Nutzerführung**

Besteht die Gefahr von Personen- oder Sachschäden oder sind Hinweise erforderlich, werden in diesem Benutzerhandbuch entsprechende Sicherheitshinweise gelistet. Sie stehen entweder direkt vor einer Handlungsabfolge oder sind gemeinsam mit einer Handlung aufgeführt.

#### **Zur Abwehr der Gefahren müssen die beschriebenen Maßnahmen eingehalten werden!**

Die Warnhinweise sind folgendermaßen aufgebaut:

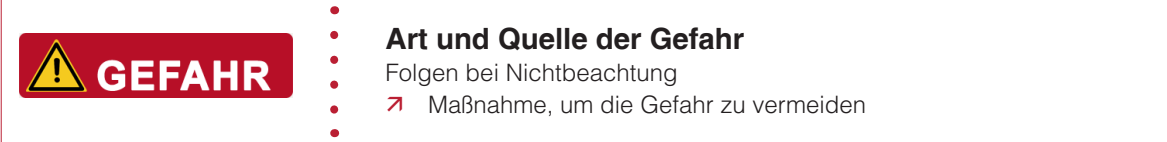

Die Warnhinweise unterscheiden sich nach Art der Gefahr:

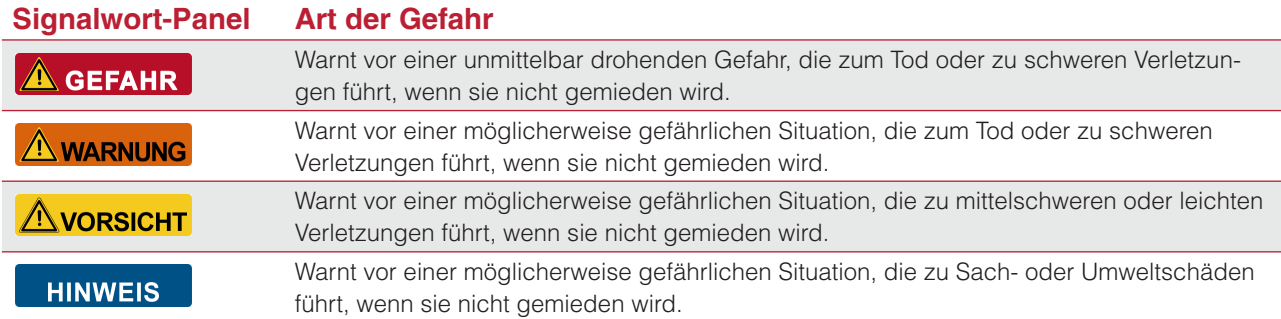

Zum besseren Verständnis der Inhalte dieses Benutzerhandbuchs gelten folgende Konventionen:

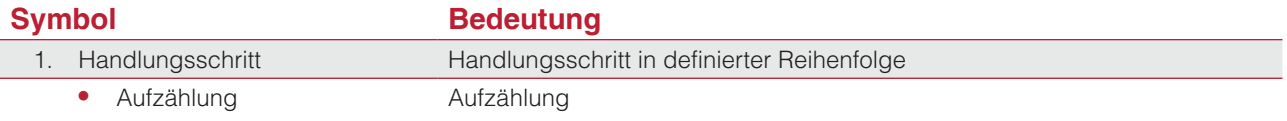

#### **1.6 Aufbewahrung**

Bewahren Sie die Anleitung immer griffbereit in der Nähe des DEV-Drehstromzählers auf, um im Fehlerfall schnell an die benötigten Informationen zu gelangen.

#### **1.7 Modifikation am Produkt**

Eigenmächtige Modifikationen an Drehstromzählern sind, sofern nicht schriftlich durch die DEV bestätigt, ausdrücklich untersagt.

#### **1.8 Mitgeltende Dokumente**

Zu dieser Installationsanleitung gehört das Dokument "TD160-001 Prozessbeschreibung SENEC.Cloud".

# **2 Sicherheit**

#### **2.1 Anforderungen an den Installateur (Installation der Hardware)**

Als Installateure im Sinne dieser Anleitung gelten ausschließlich ausgebildete Elektrofachkräfte, die folgende Voraussetzungen erfüllen:

- **•** Kenntnisse über die allgemeinen Funktionen von Energiespeichern am/im Niederspannungsnetz
- **•** Schaltberechtigung bis 1.000 V und Kenntnisse der Richtlinien der VDE-Reihe
- **•** Plombiererlaubnis beim Energienetzversorger

#### **2.2 Sicherheitshinweise**

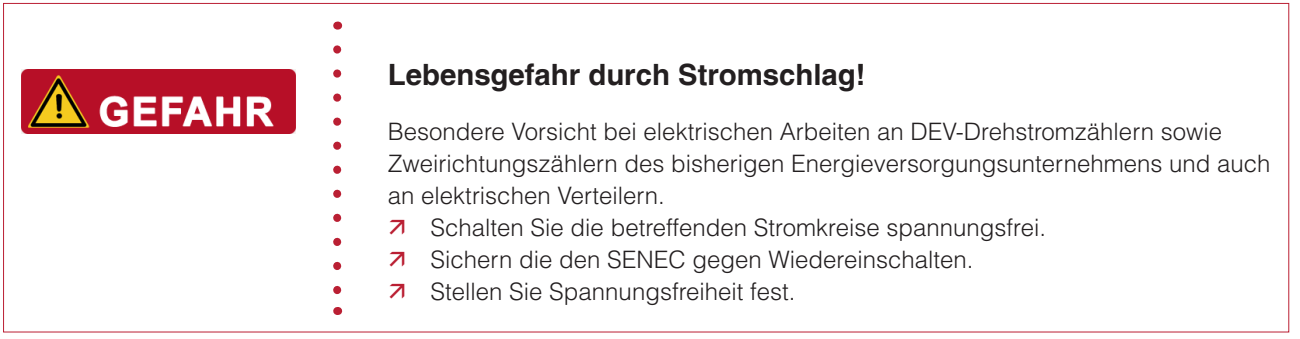

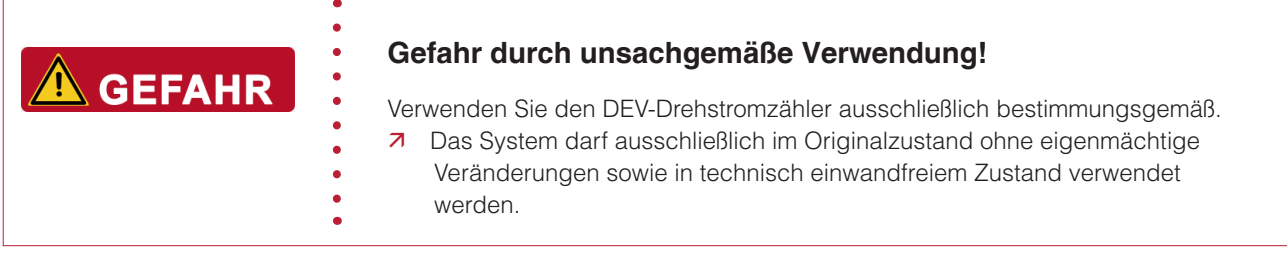

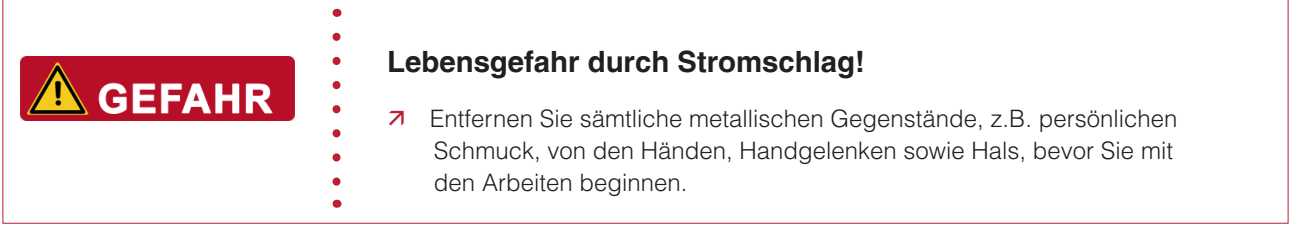

# **3 Anschlussvarianten**

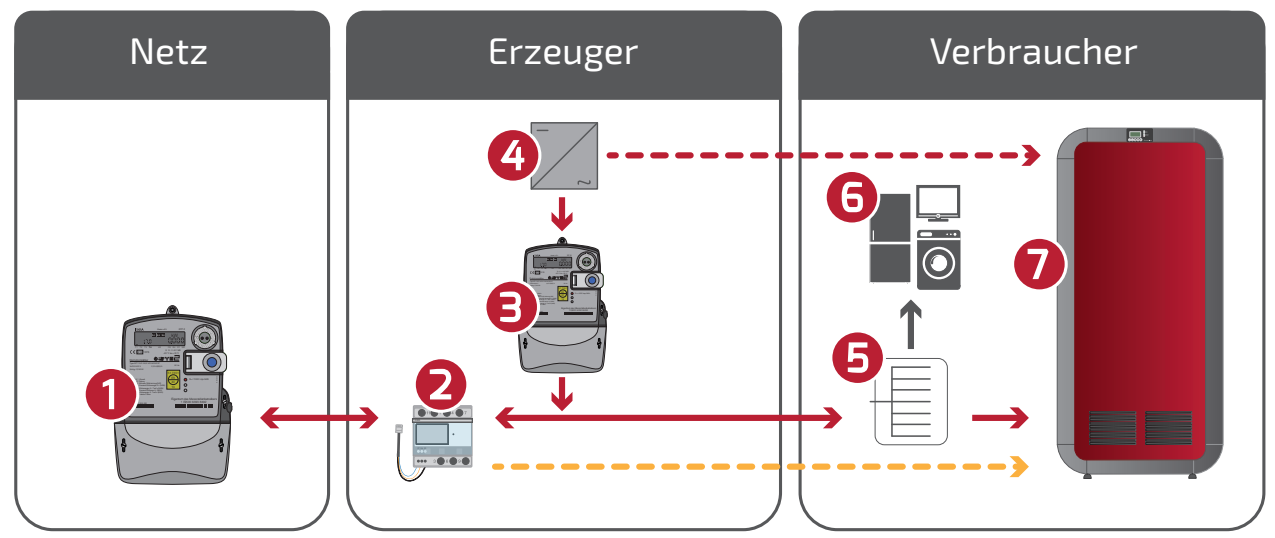

#### Abb. 1 Ausgangssituation Stromnetzversorgung

- **1** Zweirichtungszähler (EVU) oder SENEC.Cloud-Zähler **6** Verbraucher des Hauses
- **2** Leistungsmesser EnFluRi 1 **7** SENEC-Speicher
- **3** Erzeugungszähler PV-Anlage **7** SENEC-Speicher
- 
- 
- 
- 
- 
- 4 PV-Wechselrichter **Hauptleitungen** Hauptleitungen
- **5** Hausverteilung **Kommunikation Kommunikation**

#### **3.1 SENEC.Cloud in Verbindung mit zertifiziertem PV-Wechselrichter**

Wenn Sie SENEC.Cloud in Verbindung mit einem zertifiziertem PV-Wechselrichter nutzen, so ändert sich an der Installation nichts.

#### **3.2 SENEC.Cloud in Verbindung mit nicht-zertifiziertem PV-Wechselrichter**

Wenn Sie SENEC.Cloud in Verbindung mit einem nicht-zertifiziertem PV-Wechselrichter nutzen, so ändert sich an der Installation nichts.

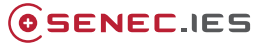

#### **3.3 SENEC.Cloud in Verbindung mit mehreren SENEC.Cloud-Zählern**

Sie können **bis zu drei zusätzliche Zähler** (für Wärmestromzähler bei Wärmepumpe/Wärmestromzähler durch BHKW oder weiterer Erzeugungszähler) in das Kommunikationsnetzwerk einbinden.

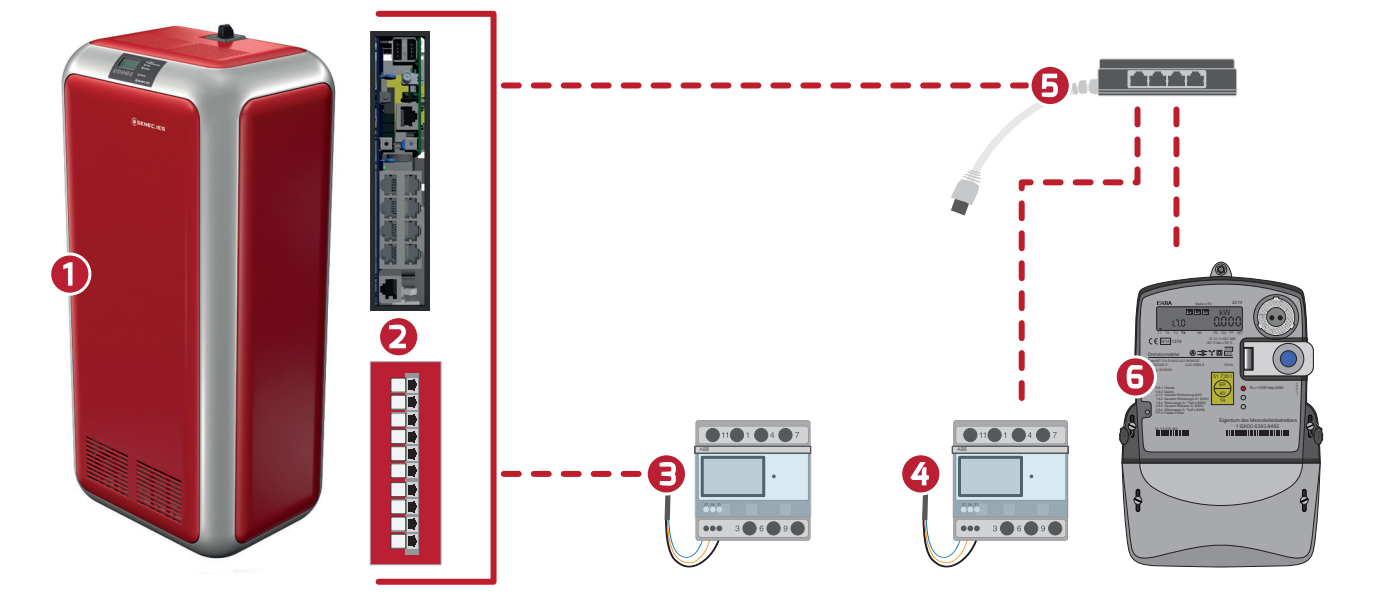

Abb. 2 Kommunikationsverbindungen bei SENEC.Cloud und nicht-zertifizierten PV-Wechselrichtern

- 
- **2** Kommunikationsanschlüsse (je nach Speicherart) **6** SENEC.Cloud-Zähler
- **3** Leistungsmesser 2/PM2 zu EnFluRi 2  **Kommunikation**
- **1** SENEC-Speicher **5 5** RJ45-Multiport-Adapter (Hub)
	-
	-

- **4** EnFluRi 1
- 1. Verbinden Sie den SENEC mit einem RJ45-Multiport-Adapter (Bestellnummer DEV-FH-116) durch ein Cat.6-Datenkabel über den Anschluss Leistungsmesser 2 oder PM2 (je nach Speicherart).
- 2. Verbinden Sie dazu die zusätzlichen Zähler mit den freien Slots am RJ45-Multiport-Adapter.

### **4 Konfiguration Software**

Bei einer Konfigurationsanpassung des SENEC-Speichers für **neu eingebaute SENEC.Cloud-Zähler (keine Bestandszähler)** gilt:

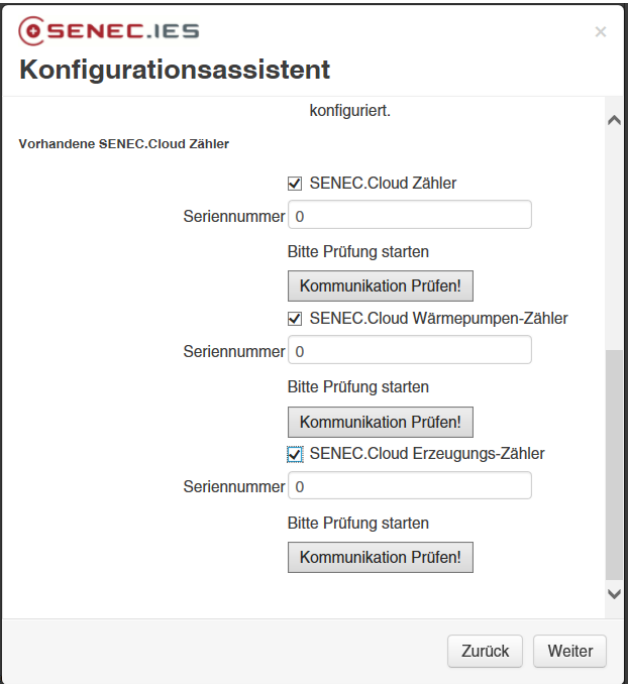

#### Abb. 3 Konfigurationsassistent

- 1. Führen Sie die Konfiguration im lokalen Monitoring unter "SETUP" -> "SETUP" -> "Konfigurationsassistent" wie gewohnt durch.
- 2. In "Vorhandene SENEC.Cloud Zähler" setzen Sie den Haken. *Sie werden aufgefordert, die Seriennummer des SENEC.Cloud-Zählers einzugeben.*
- 3. Vermerken Sie, wenn vorhanden, die Seriennummer des SENEC.Cloud-Zählers im Feld "Seriennummer". *Die Seriennummer befindet sich am Gehäuse des SENEC.Cloud-Zählers, unten links.*
- 4. Prüfen Sie die Kommunikationsverbindung, indem Sie auf "Kommunikation prüfen" klicken. Falls die Kommunikation nicht möglich ist, überprüfen Sie Ihre Installation.
- 5. Vermerken Sie, wenn vorhanden, die Seriennummer des SENEC.Cloud Wärmepumpen-Zählers im Feld "Seriennummer". *Die Seriennummer befindet sich am Gehäuse des SENEC.Cloud Wärmepumpen-Zählers, unten links.*
- 6. Prüfen Sie die Kommunikationsverbindung, indem Sie auf "Kommunikation prüfen" klicken. Falls die Kommunikation nicht möglich ist, überprüfen Sie Ihre Installation.
- 7. Vermerken Sie, wenn vorhanden, die Seriennummer des SENEC.Cloud Erzeugungs-Zählers im Feld "Seriennummer". *Die Seriennummer befindet sich am Gehäuse des SENEC.Cloud Erzeugungs-Zählers, unten links.*
- 8. Prüfen Sie die Kommunikationsverbindung, indem Sie auf "Kommunikation prüfen" klicken. Falls die Kommunikation nicht möglich ist, überprüfen Sie Ihre Installation.
- 9. Setzen Sie die Konfiguration wie gewohnt fort und schließen diese ab.